# **MacOS: Okta Verify Setup**

COUNSEL'S CHAMBERS LIMITED

### **How does Okta work?**

**MFA Guides**

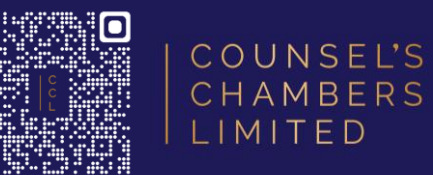

**You open the service you would like to use (e.g., Outlook, VPN)**   $\bigcap$ 

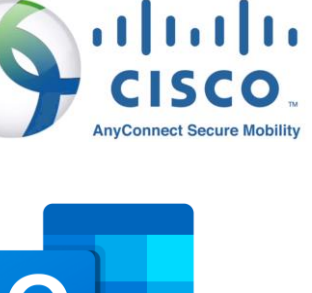

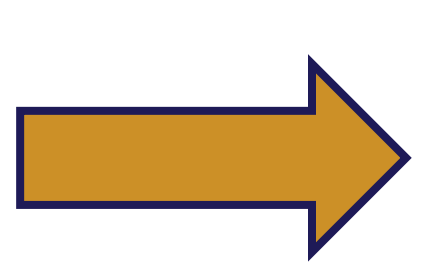

**After entering your email address, you will be redirected to Okta**

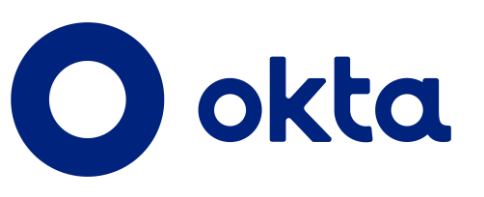

**You will be logged into all CCL Okta linked services on your device (e.g., Outlook, Cisco VPN, CCL Portals)**

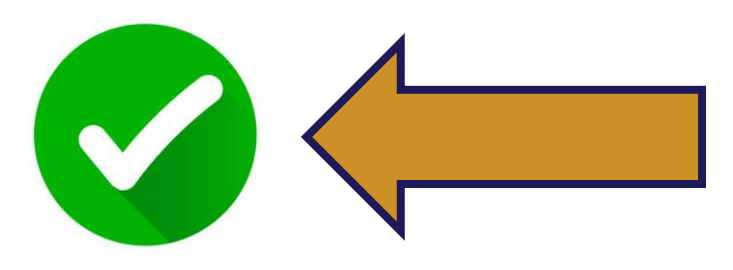

**You will enter your Okta email address and then authorise the login using the Okta Verify app on your registered mobile device (e.g., your iPhone or Android phone)**

 $\bullet$  iPhone **SAMSUNG Galaxy Pixel** 

### *Required -* **Okta Verify App on Mobile Setup**

**MFA Guides**

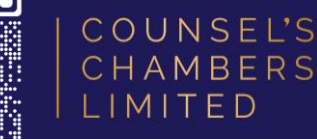

**Step 1:** On your preferred MacOS browser, head to *id.ccl.com.au*

For the *username,* enter your Chambers email address

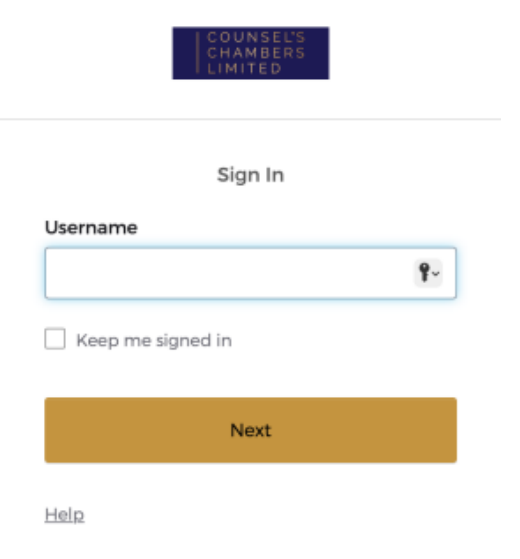

**Step 2:** You will be asked for a password, enter your CCL password

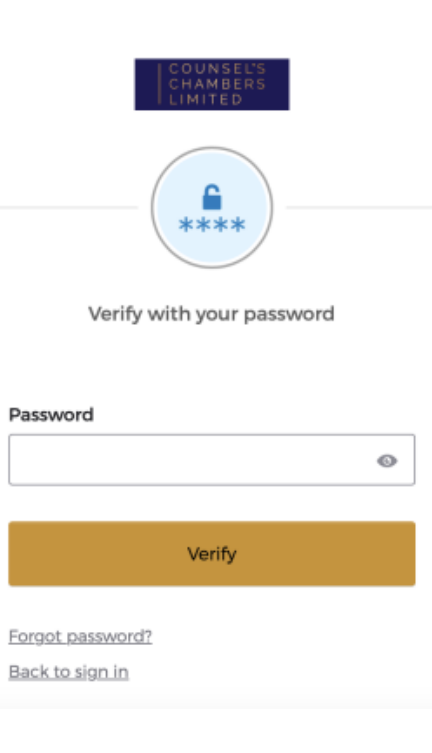

**Step 3:** Select the security method, **Okta Verify**

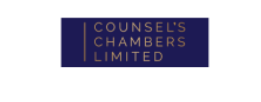

Set up security methods

Security methods help protect your Okta account by ensuring only you have access.

**Google Authenticator** 

Used for access

Set up

### Set up required

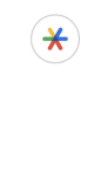

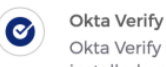

Okta Verify is an authenticator app, installed on your phone, used to prove your identity Used for access

Enter a temporary code generated

from the Google Authenticator app.

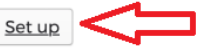

**Step 4:** Continue the Okta Verify setup on your mobile phone

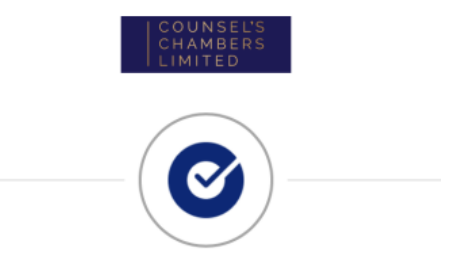

Set up Okta Verify

1. On your mobile device, download the Okta Verify app from the App Store (iPhone and iPad) or Google Play (Android devices).

2. Open the app and follow the instructions to add your account

3. When prompted, tap Scan a QR code, then scan the QR code below:

# *Required -* **Okta Verify App on Mobile Setup**

**MFA Guides**

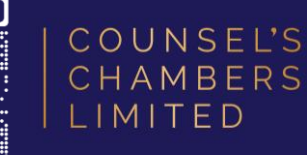

**Step 5:** Open the **Apple Store** on your mobile, find and install Okta Verify

**Step 6: Open the Okta** Verify app, press the **+** icon in the top right

**Step 7:** Select **Organization**  as the account type

**Step 8:** Select **Yes, ready to Scan**

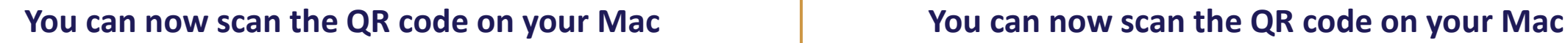

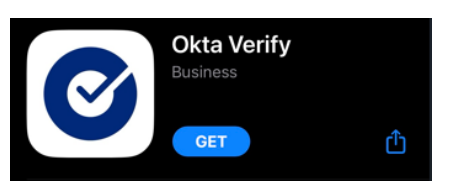

**okta** Verify  $\odot$ 

**Choose Account Type** 

Choose the type of account you would like to add

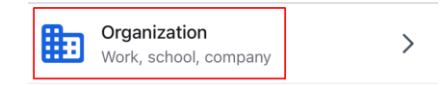

Yes, Ready to Scan

**Step 8:** Select **Yes, ready to Scan**

### **iPhone User Android User**

**Step 5:** Open the **Google Play Store** on your mobile, find and install Okta Verify

**Step 6: Open the Okta** Verify app, press the plus icon in the top right

**Step 7:** Select **Organization**  as the account type

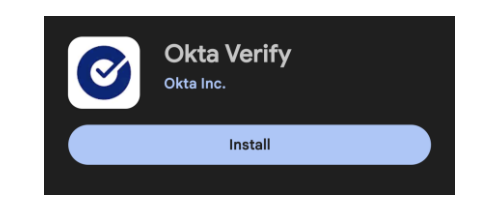

okta Verify  $\heartsuit$ 

> **Choose Account Type** Choose the type of account you would like to add Organization Work, school, company

> > **Yes, Ready to Scan**

### *Required -* **Okta Verify App on Mobile Setup**

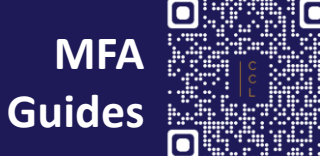

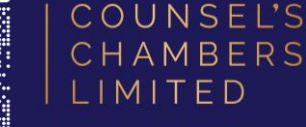

**Step 9:** Using the Okta Verify app's camera on your mobile, scan the QR code displayed on your Mac

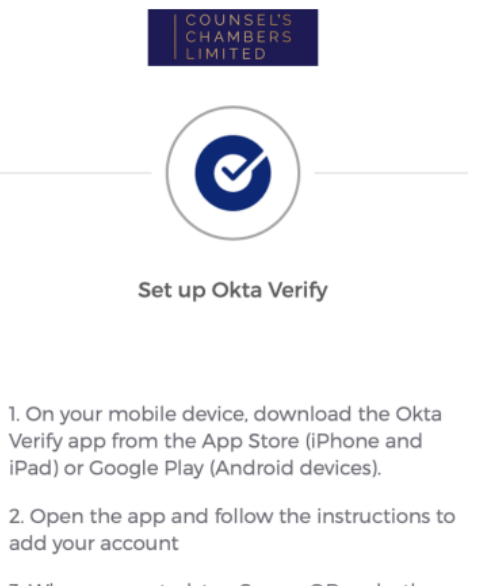

add your account

3. When prompted, tap Scan a QR code, then scan the QR code below:

**Step 10:** Once successful, select *Set up Later* (other authenticators are optional)

> Set up security methods Security methods help protect your Okta account by ensuring only you have access. Set up optional Google Authenticator Enter a temporary code generated from the Google Authenticator app. Used for access Setup Set up later Back to sign in

**Step 11:** Select **Skip Profile**  under the *Additional Profile Information* screen

Additional Profile information Secondary email Optional Use a second email to recover your account in case you become locked out. This email must be verified after setup. Finish Back to sign in **Skip Profile** 

**Step 12:** Finally, verify your security method by selecting **Get Push Notification** *for* Okta Verify

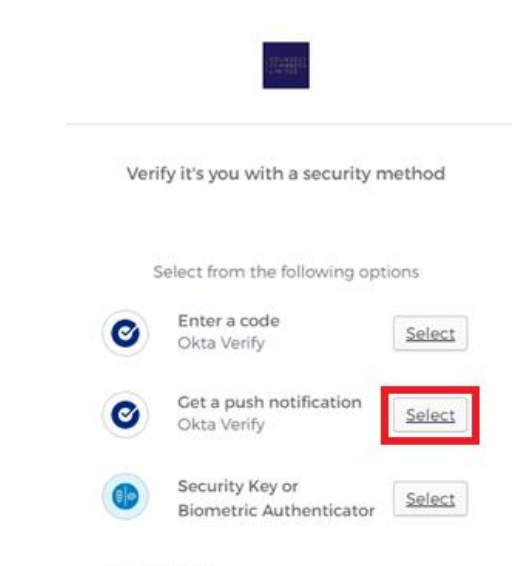

Back to sign in

# *Optional -* **Okta Verify App on MacOS Setup**

COUNSEL'S **MFA**  CHAMBERS **Guides**LIMITED

**Step 1:** Download the Okta Verify app from the Apple Store on your Mac and open

**Step 2:** Select the *Add account from another device* option

**Okta Verify Business GET** New account Add account from another device If you have an Okta Verify account on another device, you can add it to this device. **Next Add Account** Don't know your sign-in URL?

**Step 3:** Open Okta Verify on your **mobile** and select the **>** next to *id.ccl.com.au*

**Step 4:** Scroll down and then select *Add Account to Another Device*

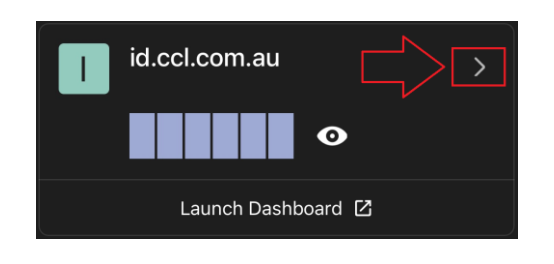

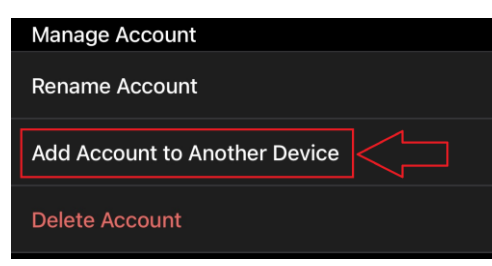

**Step 5:** A QR code will be displayed, please enter the 8-digit code below the QR code on your PC

**Step 6:** Your Mac will display a pin code, enter this on your mobile

**Step 7:** On your Mac, click

ID

*Next,* then verify your Touch

### **Enter code**

Your other device should show an 8-digit code. Enter the code here to connect your devices.

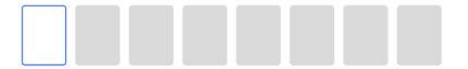

Where do I get my code?

Check your other device

On your other device, enter the PIN shown here

**PIN CODE** 

**Touch ID with Okta Verify** 

**2** Email Address

When you access your organization's resources, you can use Touch ID with Okta Verify to verify your identity.

Your organization requires Touch ID to be used with Okta Verify.

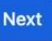

# *Optional -* **Okta Verify App on MacOS Setup**

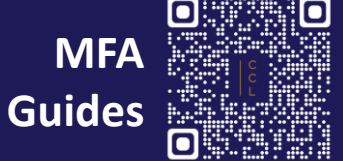

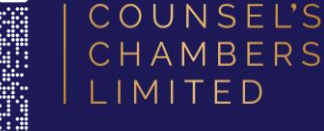

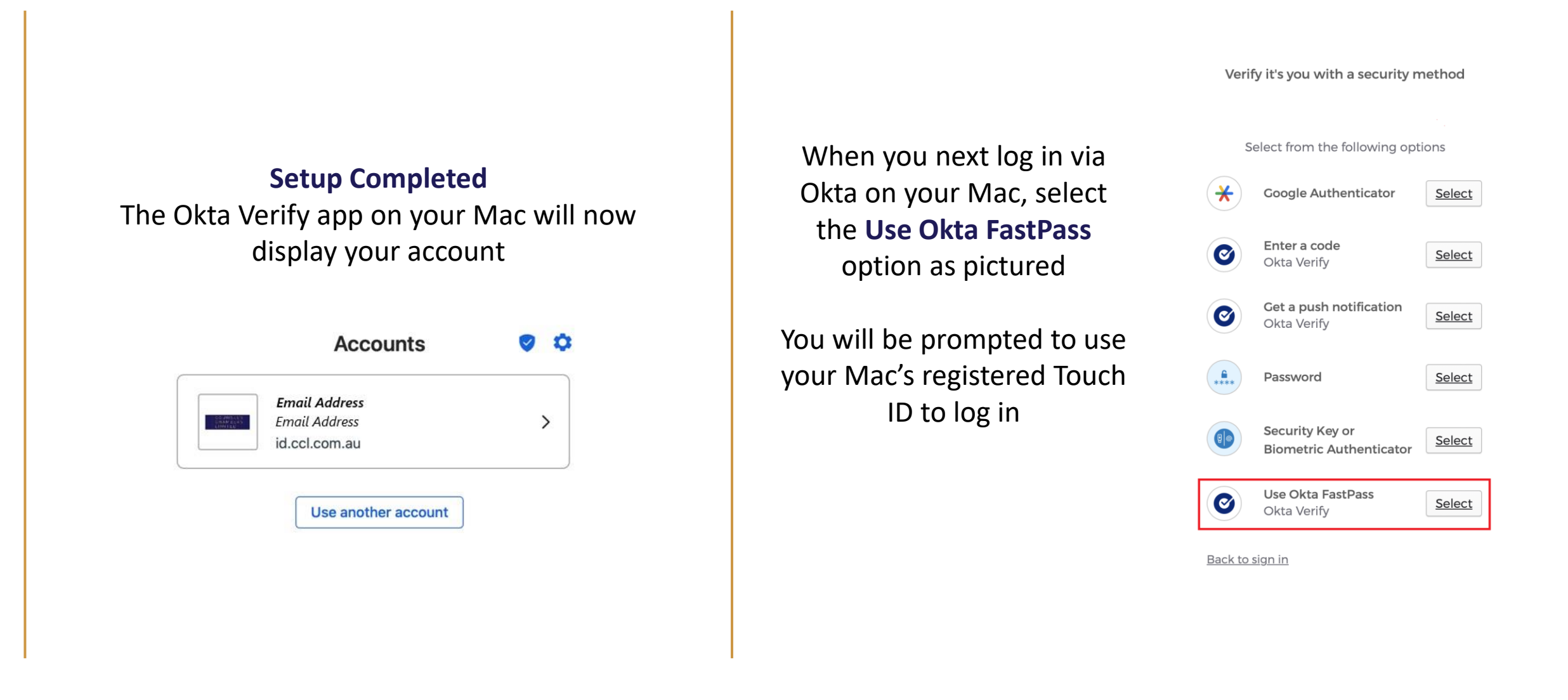